## **Advanced Green Screen Effects with Chroma Key in VideoStudio 2020**

With VideoStudio, you can use the Chroma Key tool with green screen footage to create special effects. In this tutorial, I'm going to teach you how to work with difficult green screen footage that contains shadows or isn't perfectly lit by using the NewBlue Chroma Key filter.

Ideally, your green screen footage will be well-lit with a perfectly even tone of bright green. However, if you have taken the footage at home or in a poorly lit area, you might have some shadows that create imperfections when using the chroma key tool.

## **How to Use the NewBlue Chroma Key Filter**

• Double-click on your green screen footage on **Overlay Track 1** to bring up the **Options** panel.

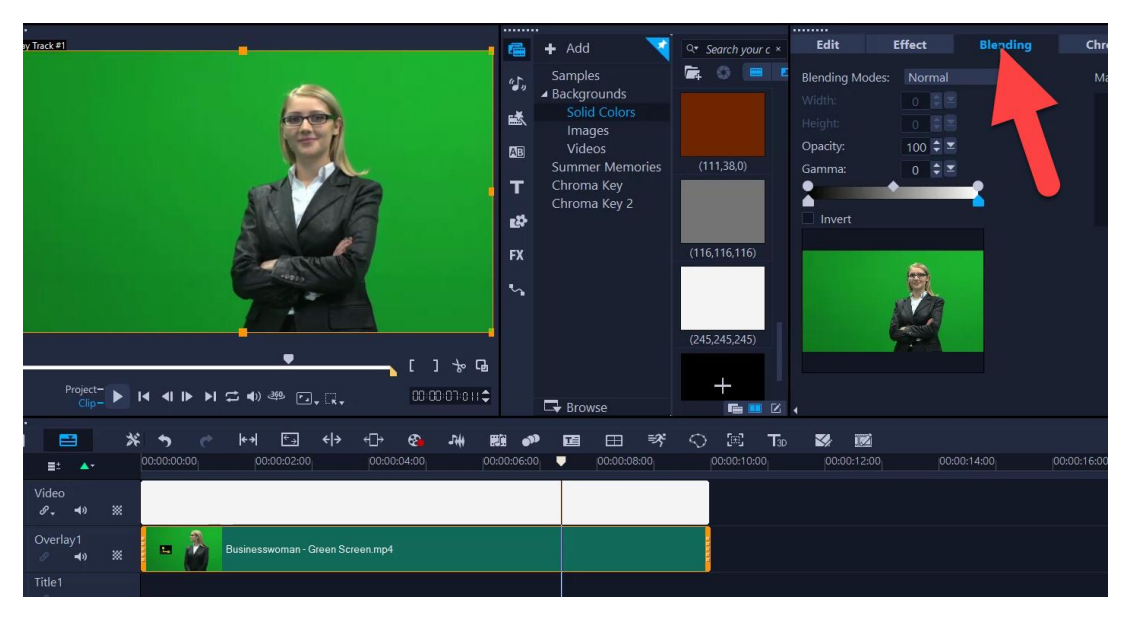

• Click on the **Blending** tab.

- Under **Matte Modes**, click on **Mask Frame**.
- Scroll down until you find the full screen mask frame and select that.

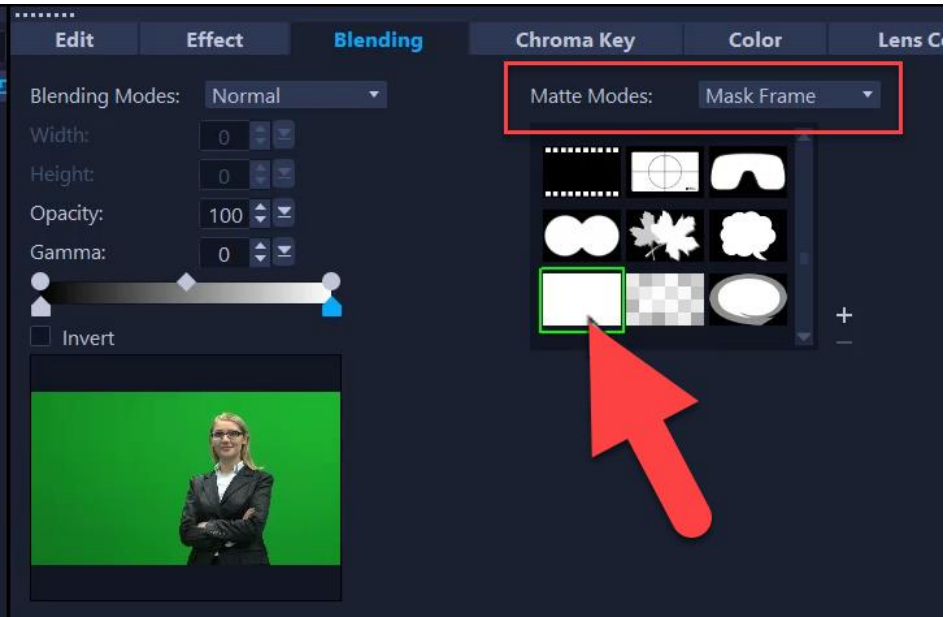

- Click on the Filter tab and select **NewBlue Video Essentials II** from the dropdown menu.
- Drag the **Chroma Key** filter onto the green screen footage on **Overlay track 1**.

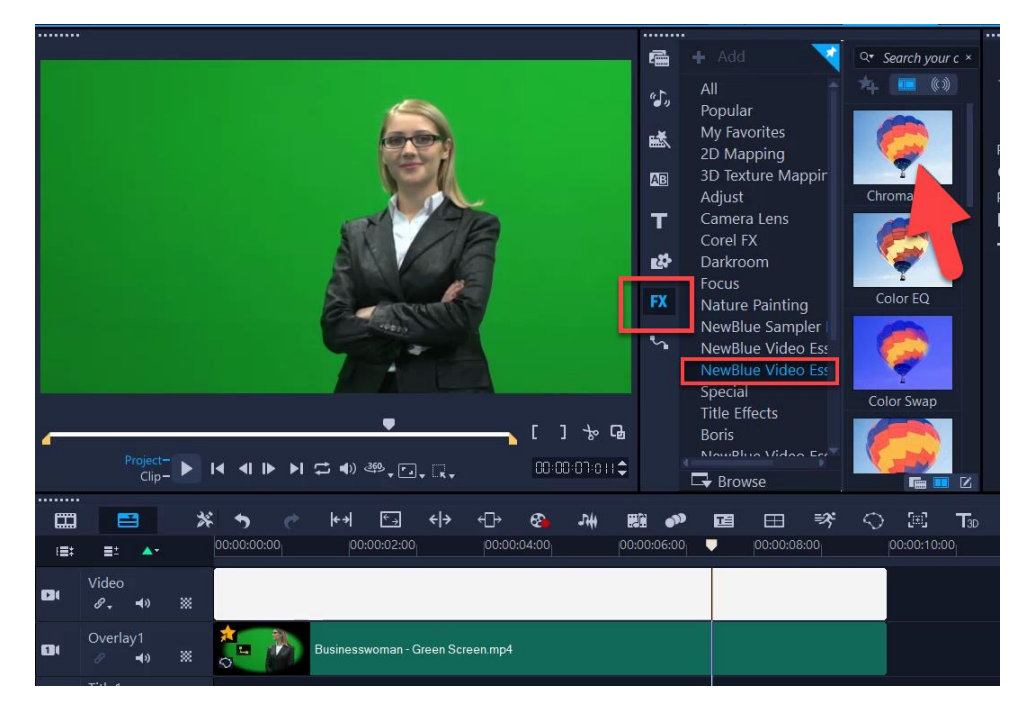

• Click on **Customize Filter**.

A pop-up box will appear.

• De-select **Use Keyframes** so that your edits will be consistent throughout the clip.

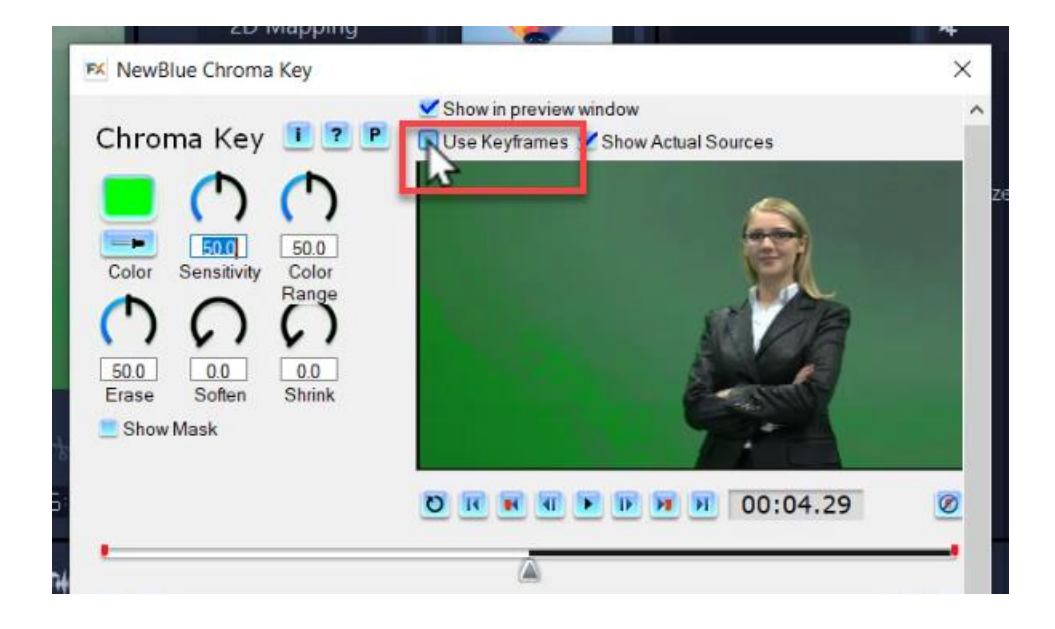

• Click on the color **Eyedropper** icon and select the background color of your green screen footage.

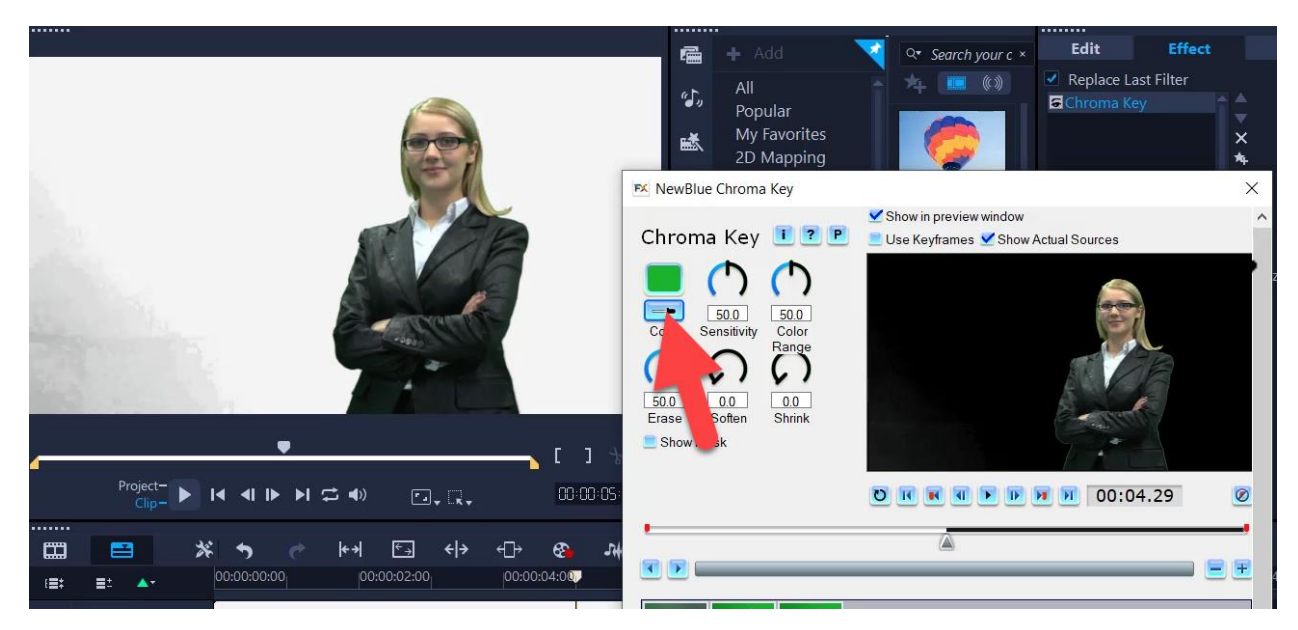

You will see that the subject may be blended with the background. Instead, we want a clear contrast between the subject and background. The easiest way to do this is to select **Show Mask**.

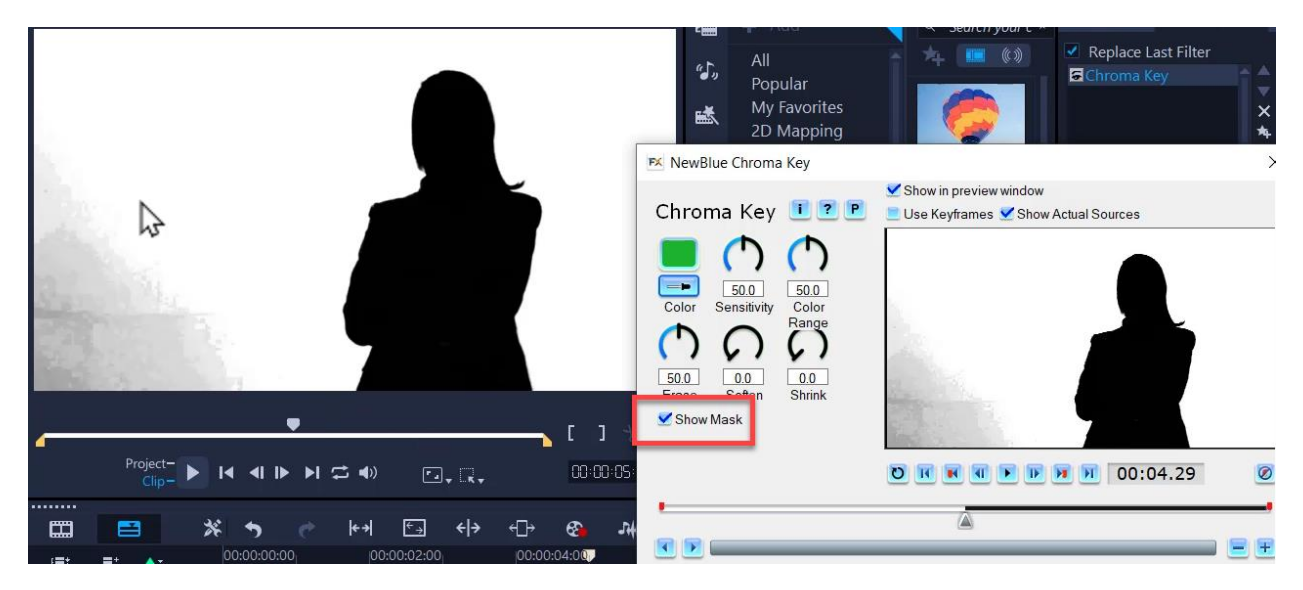

You want to see a crisp black subject against a white background. Depending on the green screen footage you're working with, you'll either need to increase or decrease the **Sensitivity** level to create this contrast.

• Adjust the **Sensitivity** level until the subject is visibly black and the background is completely white.

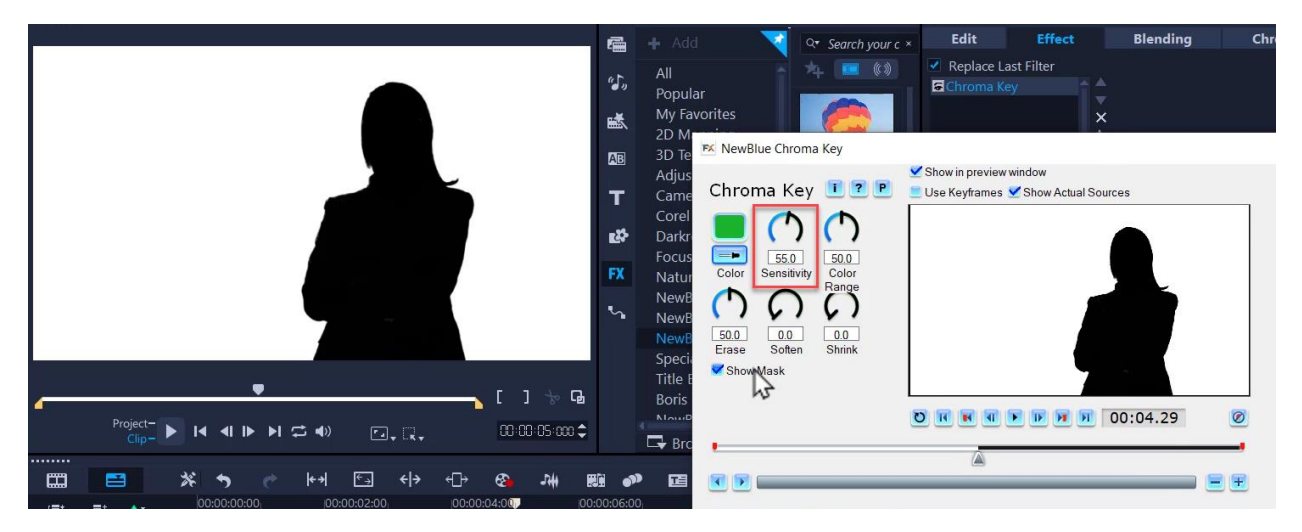

• De-select **Show Mask** and make sure that the subject is perfectly visible against the black background in the pop-up window, then click **OK**.

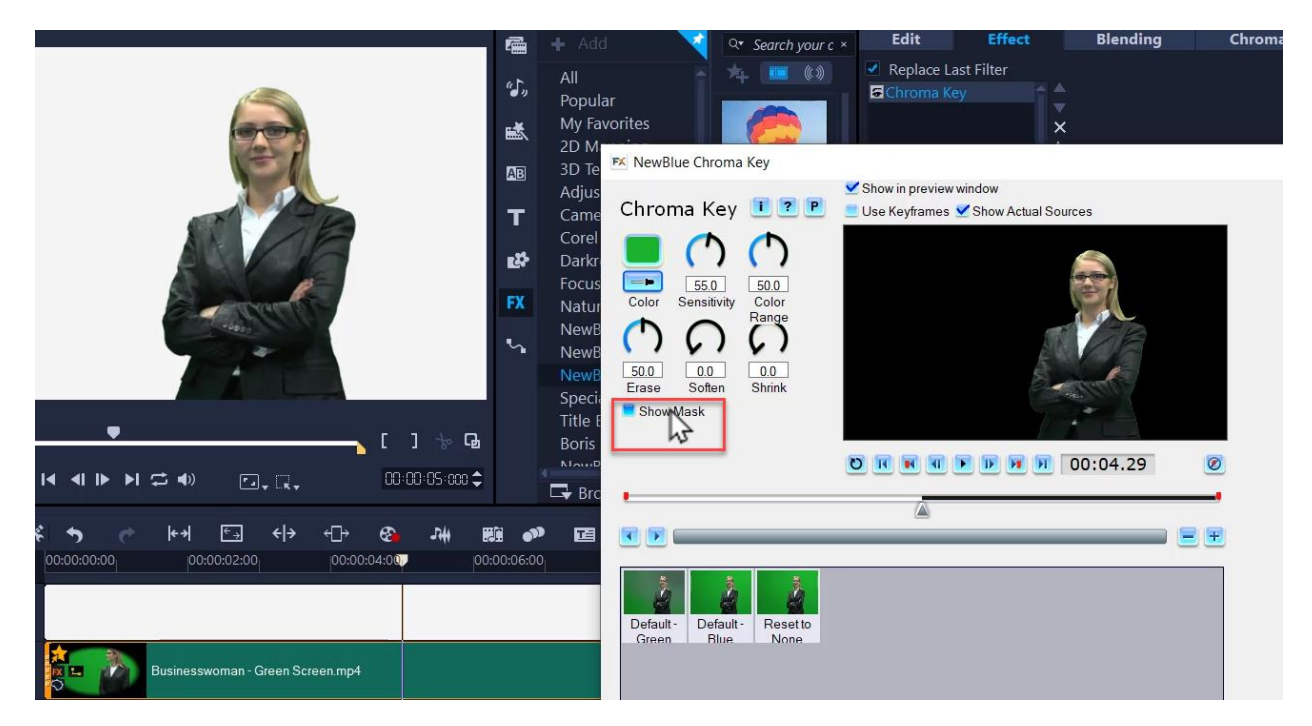

If you're not 100% happy with your results, you can always go back into the NewBlue customize filter and adjust the **Soften** or **Shrink** settings to get rid of any faint green outline that you might have left around the subject.

You can now zoom up again on the Preview pane and you can see that the subject will be clear against your chosen background.

いぶん + 2 CrO<sub>3</sub> + 3 H<sub>2</sub>SO<sub>4</sub>  $p<sub>h</sub>$ OF.  $H<sub>2</sub>$ 25=13=98  $blue$  $Q_{\Lambda,\zeta}$  $560$ Λ  $48 \times 12 = 60$ <br>  $48 \times 12 = 60$ <br>  $1 = n(0) + n(0) - n(n00)$  $\int_{\gamma_{1}}\int_{\gamma_{2}}\int_{\gamma_{1}}\int_{\gamma_{2}}\int_{\gamma_{1}}\int_{\gamma_{2}}\int_{\gamma_{1}}\int_{\gamma_{2}}\int_{\gamma_{1}}\int_{\gamma_{2}}\int_{\gamma_{1}}\int_{\gamma_{2}}\int_{\gamma_{1}}\int_{\gamma_{2}}\int_{\gamma_{1}}\int_{\gamma_{2}}\int_{\gamma_{1}}\int_{\gamma_{2}}\int_{\gamma_{1}}\int_{\gamma_{2}}\int_{\gamma_{1}}\int_{\gamma_{2}}\int_{\gamma_{1}}\int_{\gamma_{2}}\int_{\gamma_{1}}\int_{\gamma_{2}}\int_{\gamma_{1}}\int_{\$ ery +cusx siny தொ